Mitsubishi Electric Corporation

# ■ A Series Ethernet<br>■ 驱动程序

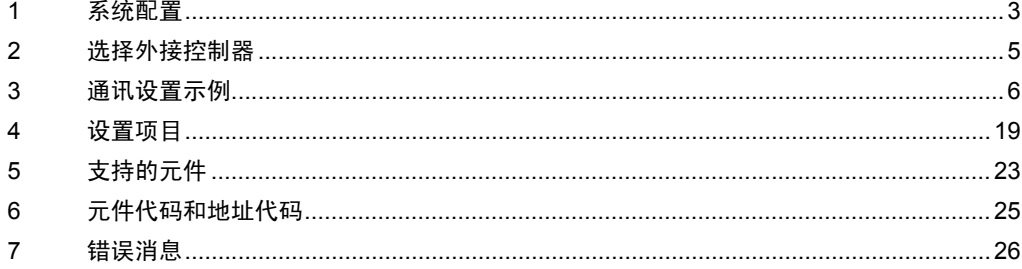

概述

本手册介绍如何连接人机界面 (GP3000 系列 ) 和外接控制器 ( 目标 PLC)。

在本手册中,将按以下章节顺序介绍连接过程:

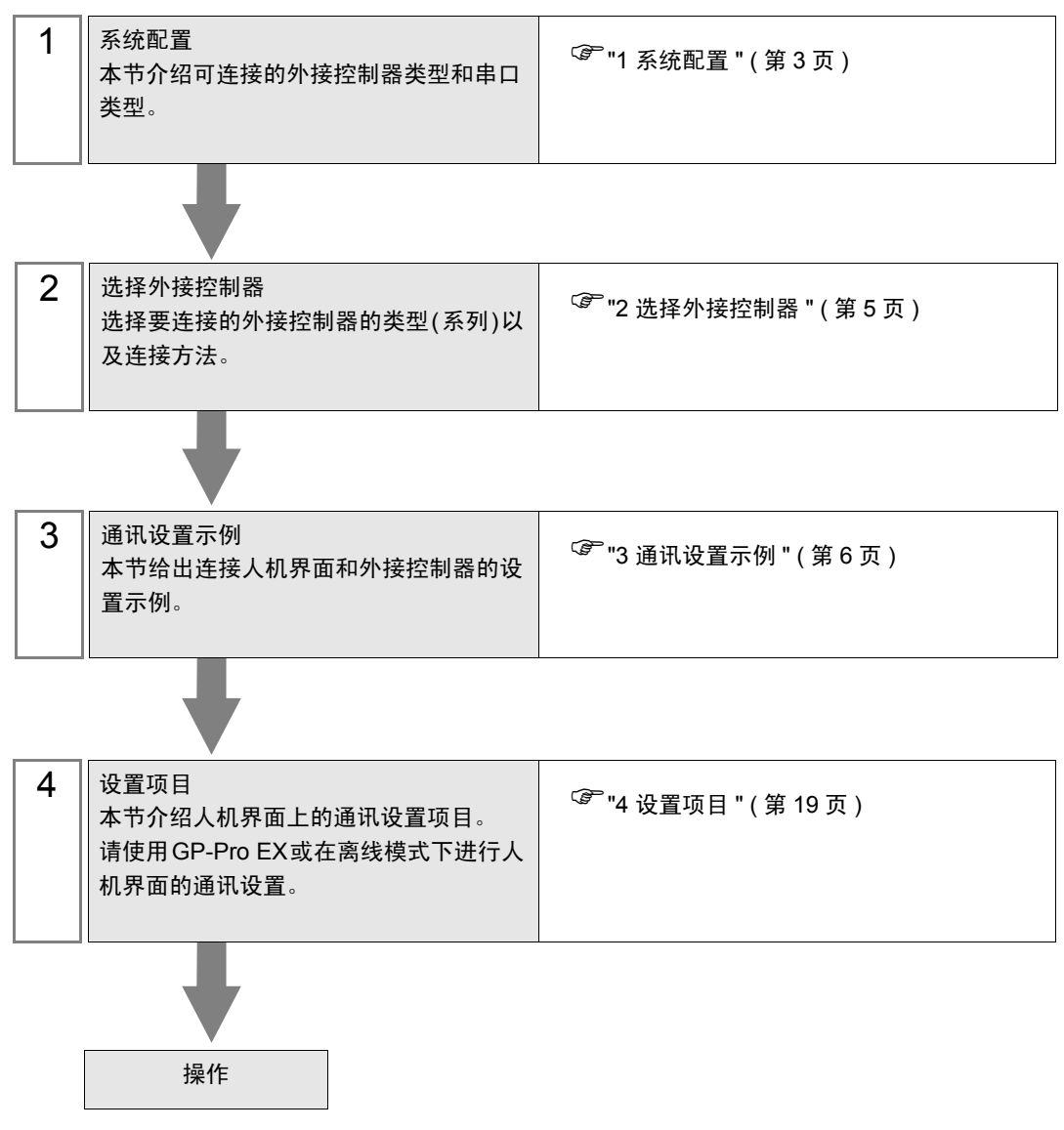

# <span id="page-2-0"></span>1 系统配置

本节给出三菱电机的外接控制器和人机界面连接时的系统配置。

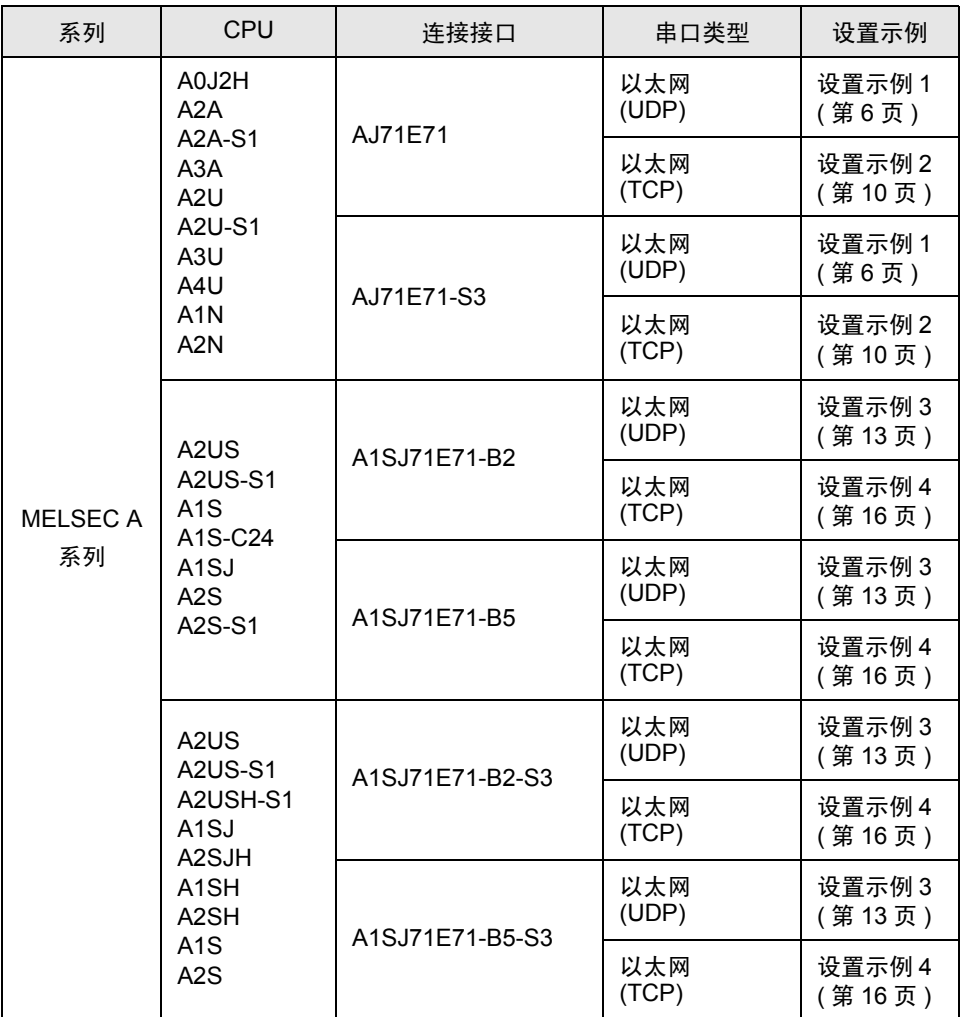

# ■ 连接配置

• 1:1 连接

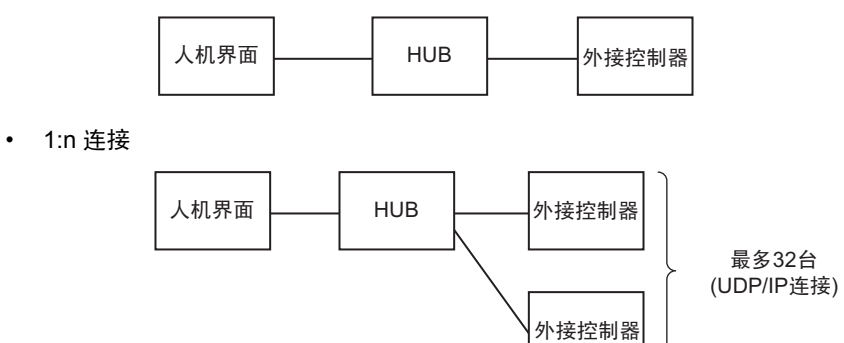

• n:1 连接

最多8台

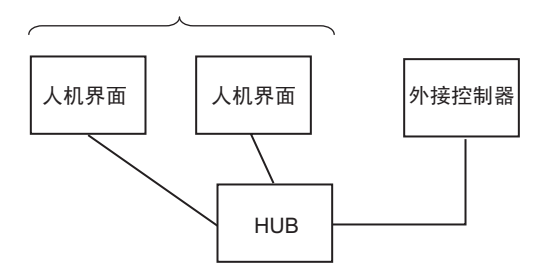

# <span id="page-4-0"></span>2 选择外接控制器

选择要连接到人机界面的外接控制器。

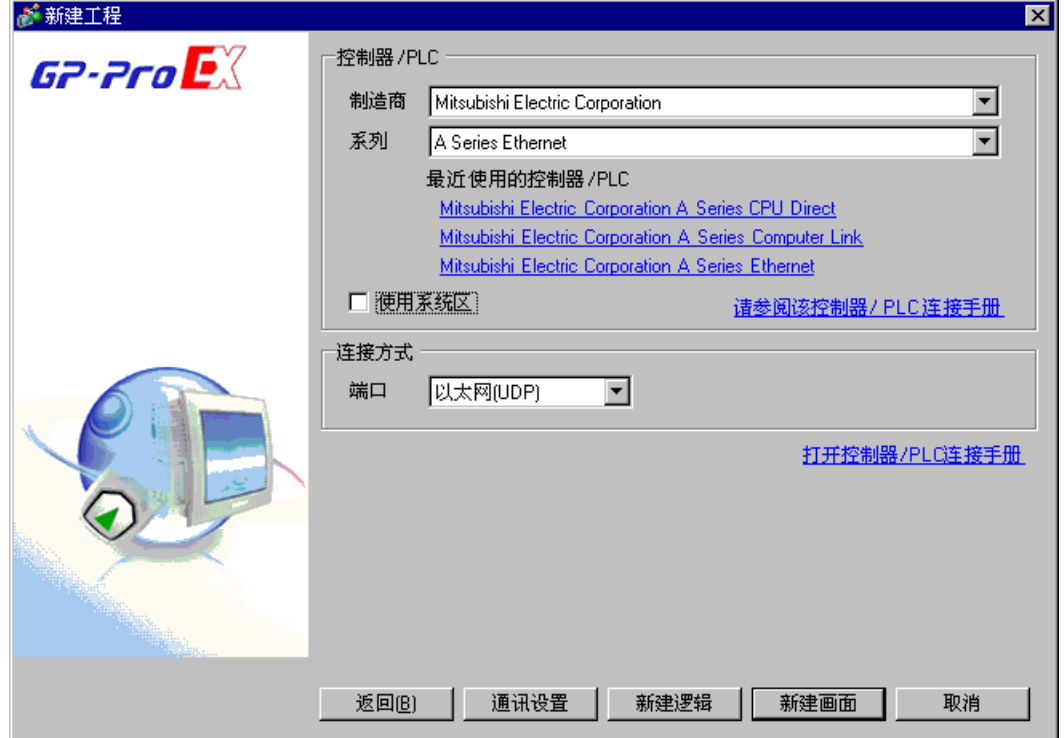

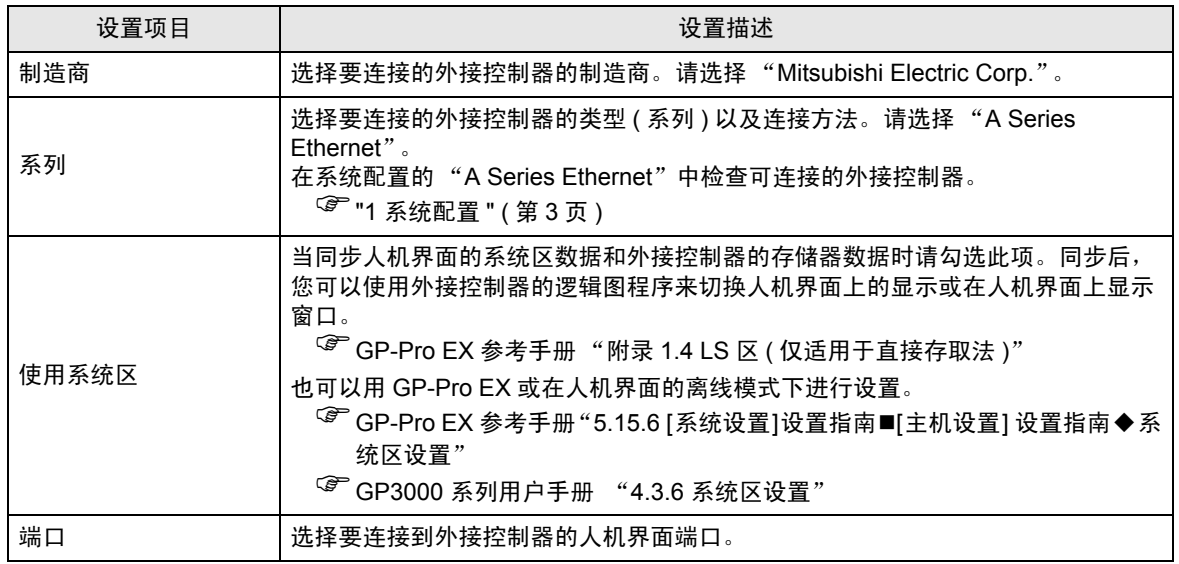

# <span id="page-5-0"></span>3 通讯设置示例

人机界面与 Pro-face 推荐的外接控制器的通讯设置示例如下所示。 当使用 "MELSEC A Serie"时,请使用 GP-Pro EX 和逻辑图软件如下所示进行设置。

#### <span id="page-5-1"></span>3.1 设置示例 1

- GP-Pro EX 设置
- 通讯设置

如需显示设置画面,请在工作区的 [ 系统设置 ] 窗口中选择 [ 控制器 /PLC]。

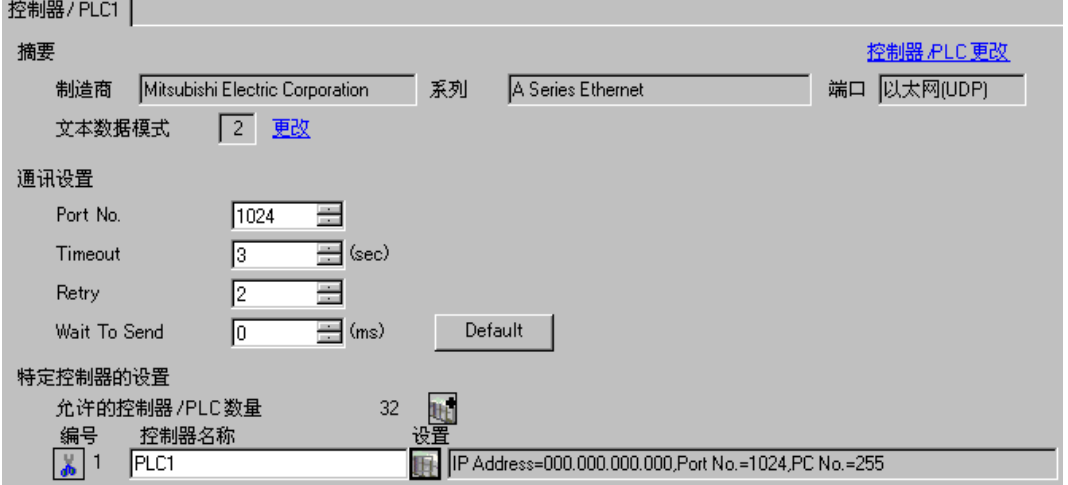

控制器设置

如需显示设置画面,可从 [ 控制器 /PLC] 的 [ 特定控制器的设置 ] 中点击您想设置的外接控制器的 ([ 设置 ]) 图标。

如需连接多台外接控制器,请从 [ 控制器 /PLC] 的 [ 特定控制器的设置 ] 中点击 图标,从而添加另 一台外接控制器。

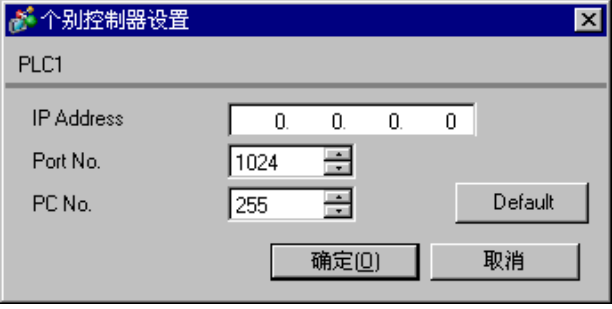

- 和网络管理员确认 IP 地址。请勿设置重复的 IP 地址。
- 在外接控制器上设置与 "特定控制器的设置"中相同的 IP 地址。
- 您需要在人机界面的离线模式下设置人机界面的 IP 地址。
- 使用 UDP/IP 通过网络访问多台 PLC 时有如下限制。
	- 如果将重试次数设置为 0, 则在启动时会显示错误消息 "对初始命令的响应超时"。
	- 启动时,只有经过一次超时时间以后,您才能读取控制器数据。

# ■ 外接控制器设置

要使 "MLSEC-A Series" ( 以太网接口机型 ) 与人机界面通讯,您需要设置外接控制器的逻辑图和以太 网接口型人机界面的 DIP 开关。示例逻辑图程序和 DIP 开关的设置如下所示。

逻辑图示例

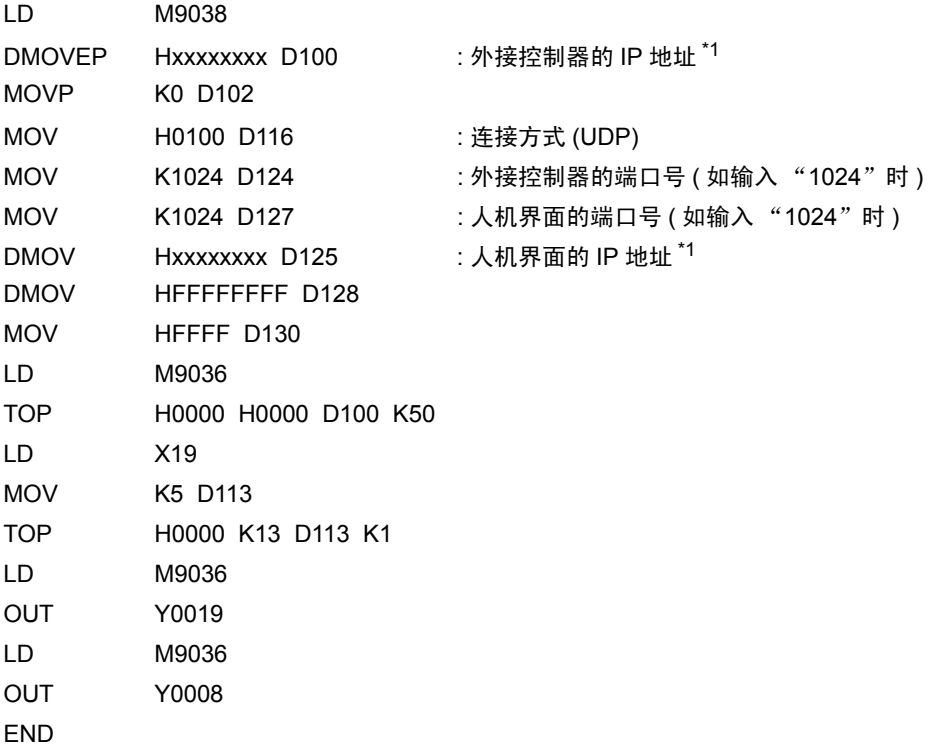

\*1 : xxxxxxxx 表示 IP 地址 ( 十六进制 )。和网络管理员确认 IP 地址。请勿设置重复的 IP 地址。

䞡㽕 • 注意勿使外接控制器上用于通讯设置的地址 ( 上例中是 D100 或以上 ) 与人机界面上 的系统区起始地址重复。

◆接口设置

模式设置开关

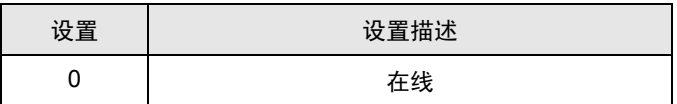

通讯条件设置开关

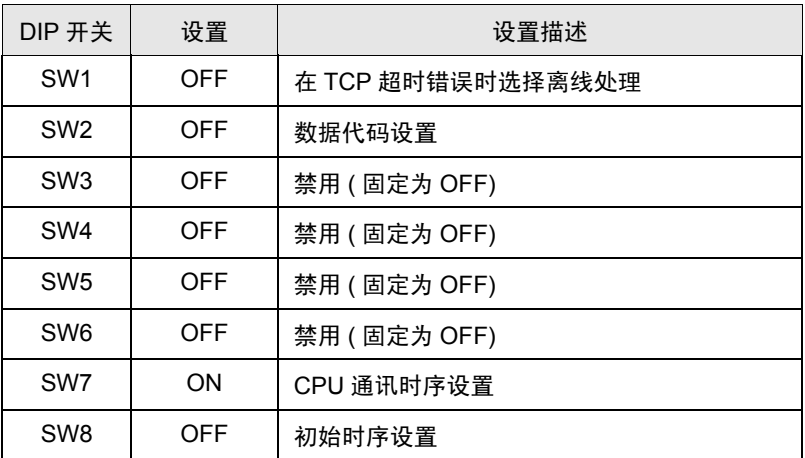

- 和网络管理员确认 IP 地址。请勿设置重复的 IP 地址。
- 请务必将外接控制器的数据代码开关一直置 OFF( 二进制代码 )。
- 在外接控制器的运行过程中从人机界面执行写入操作时,请设置 "允许写入"。

# <span id="page-9-0"></span>3.2 设置示例 2

- GP-Pro EX 设置
- 通讯设置

如需显示设置画面,请在工作区的 [ 系统设置 ] 窗口中选择 [ 控制器 /PLC]。

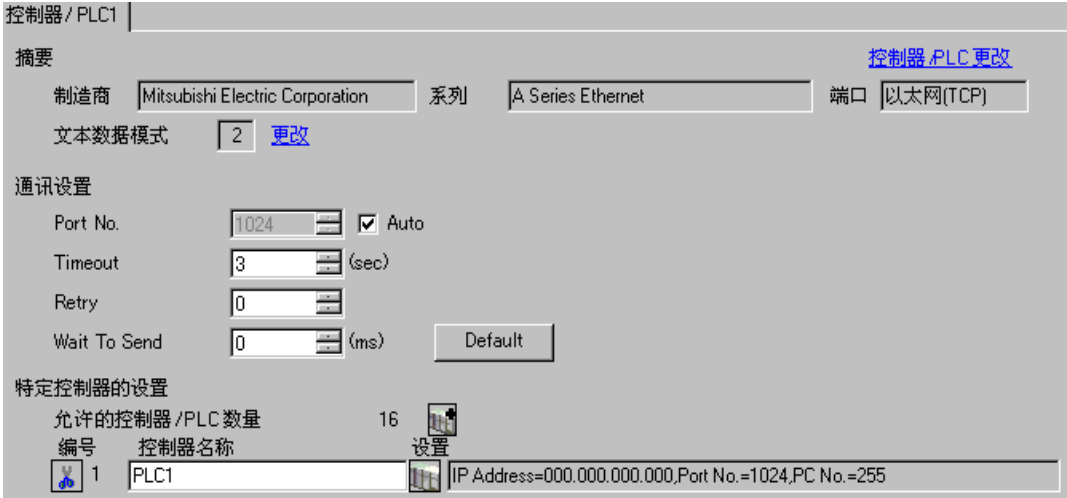

控制器设置

如需显示设置画面,可从 [ 控制器 /PLC] 的 [ 特定控制器的设置 ] 中点击您想设置的外接控制器的 ([ 设置 ]) 图标。

如需连接多台外接控制器,请从 [ 控制器 /PLC] 的 [ 特定控制器的设置 ] 中点击 [ ] 自 图标, 从而添加另 一台外接控制器。

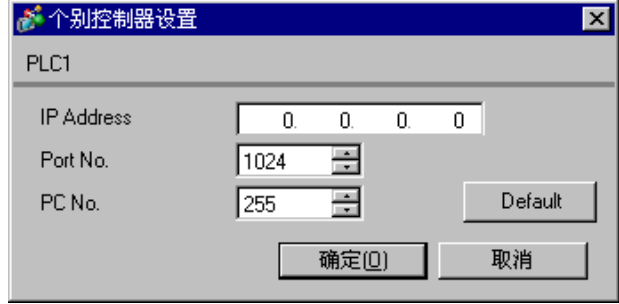

- 和网络管理员确认 IP 地址。请勿设置重复的 IP 地址。
- 在外接控制器上设置与 "特定控制器的设置"中相同的 IP 地址。
- 您需要在人机界面的离线模式下设置人机界面的 IP 地址。

# ■ 外接控制器设置

要使 "MLSEC-A Series" ( 以太网接口机型 ) 与人机界面通讯,您需要设置外接控制器的逻辑图和以太 网接口型人机界面的 DIP 开关。示例逻辑图程序和 DIP 开关的设置如下所示。

逻辑图示例

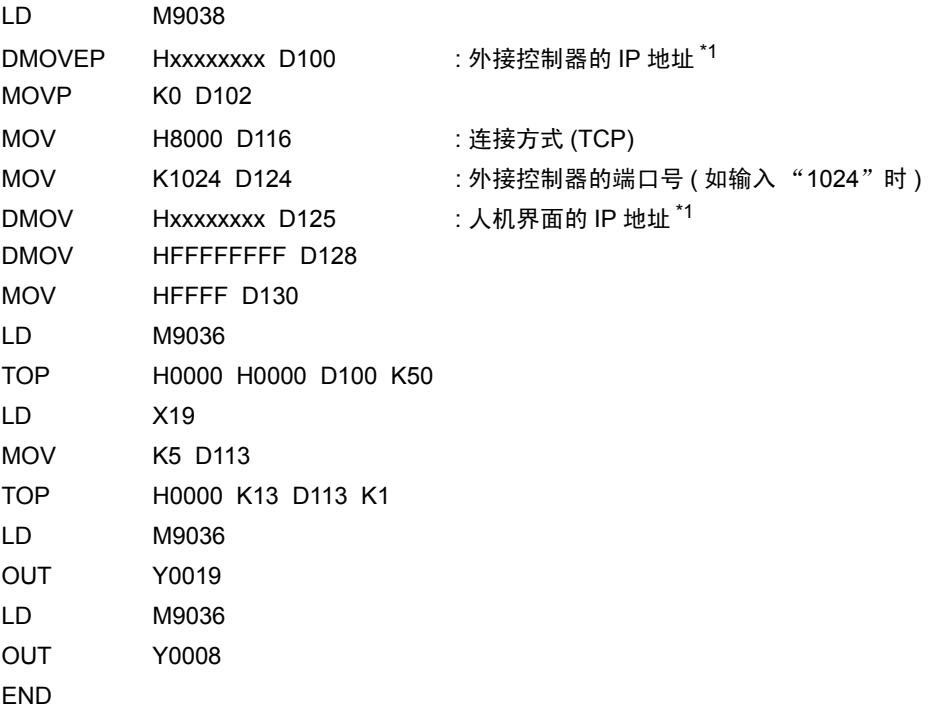

\*1 : xxxxxxxx 表示 IP 地址 ( 十六进制 )。和网络管理员确认 IP 地址。请勿设置重复的 IP 地址。

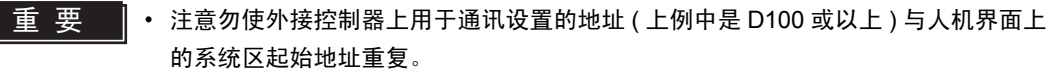

◆接口设置

模式设置开关

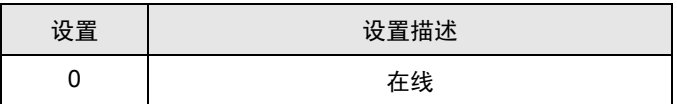

通讯条件设置开关

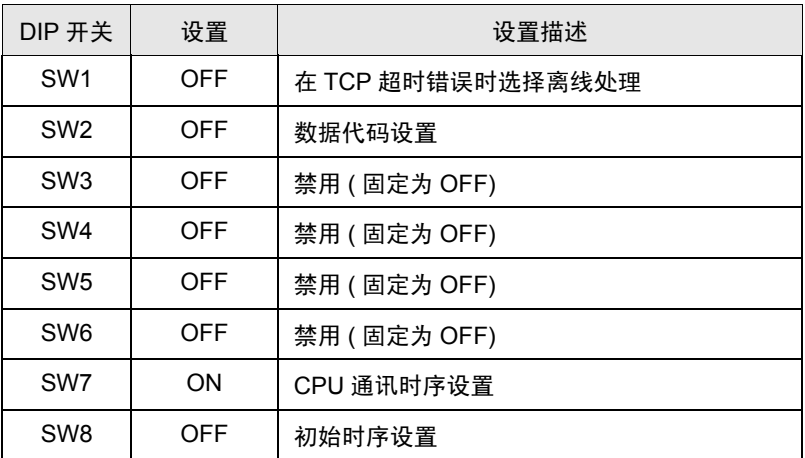

◆注意

- 和网络管理员确认 IP 地址。请勿设置重复的 IP 地址。
- 请务必将外接控制器的数据代码开关一直置 OFF( 二进制代码 )。
- 在外接控制器的运行过程中从人机界面执行写入操作时,请设置 "允许写入"。

### <span id="page-12-0"></span>3.3 设置示例 3

- GP-Pro EX 设置
- 通讯设置

如需显示设置画面,请在工作区的 [ 系统设置 ] 窗口中选择 [ 控制器 /PLC]。

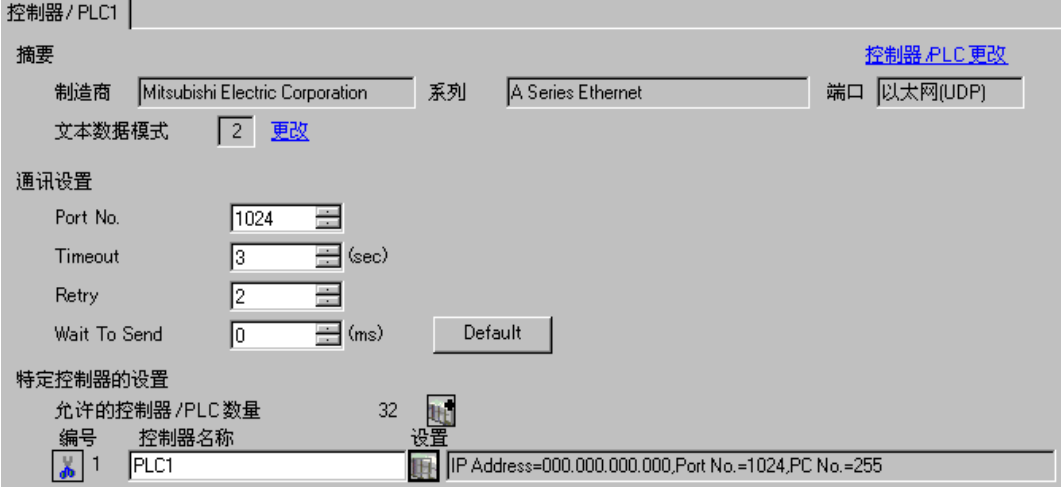

控制器设置

如需显示设置画面,可从 [ 控制器 /PLC] 的 [ 特定控制器的设置 ] 中点击您想设置的外接控制器的 【 ([ 设置 ]) 图标。

如需连接多台外接控制器,请从 [ 控制器 /PLC] 的 [ 特定控制器的设置 ] 中点击 【 \_ \_ 图标,从而添加另 一台外接控制器。

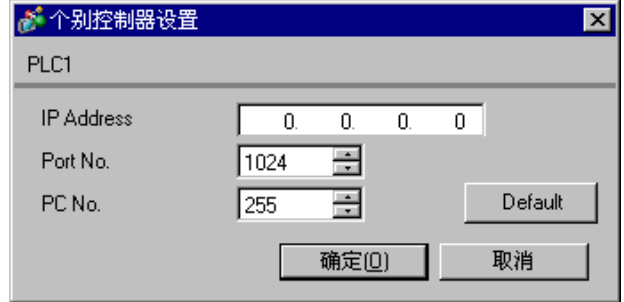

- 和网络管理员确认 IP 地址。请勿设置重复的 IP 地址。
- 在外接控制器上设置与 "特定控制器的设置"中相同的 IP 地址。
- 您需要在人机界面的离线模式下设置人机界面的 IP 地址。
- 使用 UDP/IP 通过网络访问多台 PLC 时有如下限制。
	- 如果将重试次数设置为 0, 则在启动时会显示错误消息 "对初始命令的响应超时"。
	- 启动时,只有经过一次超时时间以后,您才能读取控制器数据。

## ■ 外接控制器设置

要使 "MLSEC-A Series" ( 以太网接口机型 ) 与人机界面通讯,您需要设置外接控制器的逻辑图和以太 网接口型人机界面的 DIP 开关。示例逻辑图程序和 DIP 开关的设置如下所示。

逻辑图示例

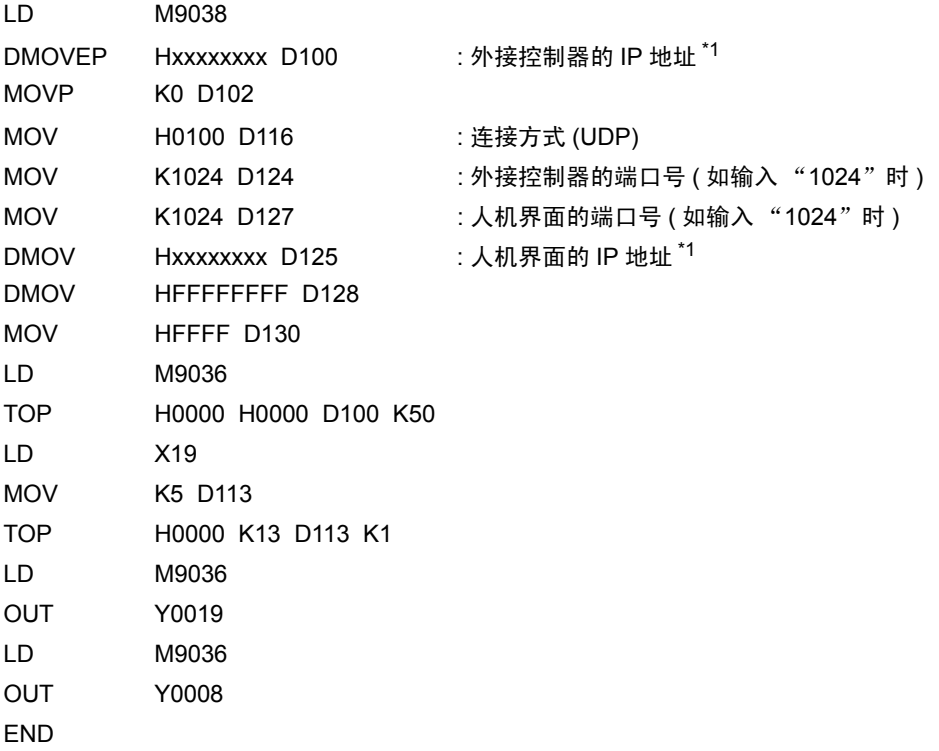

\*1 : xxxxxxxx 表示 IP 地址 ( 十六进制 )。和网络管理员确认 IP 地址。请勿设置重复的 IP 地址。

䞡㽕 • 注意勿使外接控制器上用于通讯设置的地址 ( 上例中是 D100 或以上 ) 与人机界面上 的系统区起始地址重复。

◆接口设置

模式设置开关

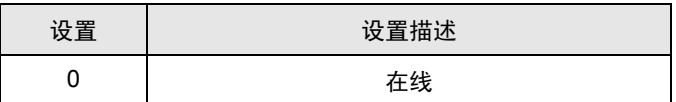

通讯条件设置开关

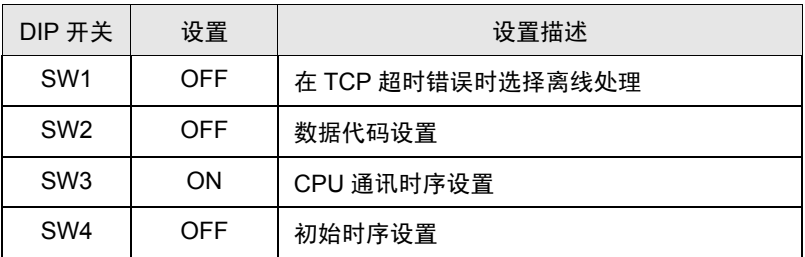

- 和网络管理员确认 IP 地址。请勿设置重复的 IP 地址。
- 请务必将外接控制器的数据代码开关一直置 OFF( 二进制代码 )。
- 在外接控制器的运行过程中从人机界面执行写入操作时,请设置 "允许写入"。

## <span id="page-15-0"></span>3.4 设置示例 4

- GP-Pro EX 设置
- 通讯设置

如需显示设置画面,请在工作区的 [ 系统设置 ] 窗口中选择 [ 控制器 /PLC]。

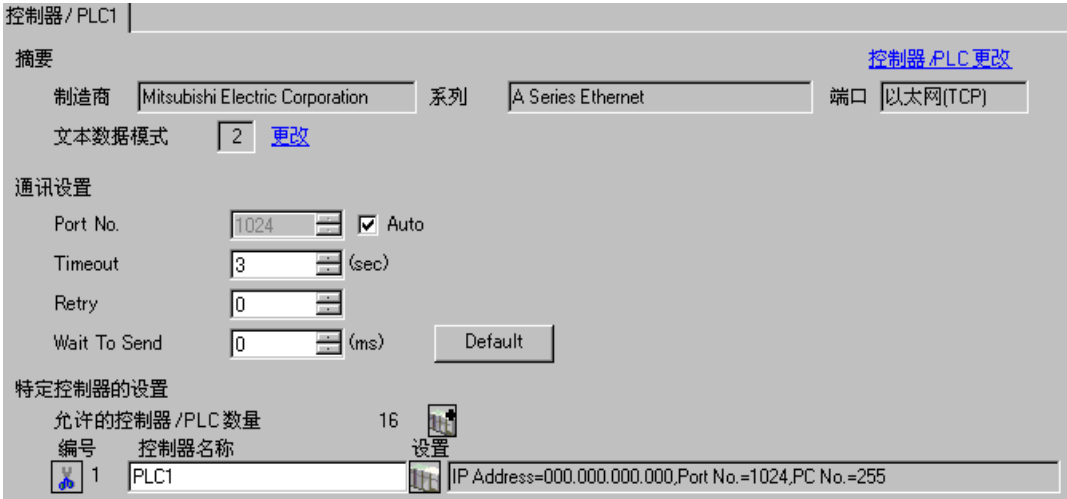

#### 控制器设置

如需显示设置画面,可从 [ 控制器 /PLC] 的 [ 特定控制器的设置 ] 中点击您想设置的外接控制器的 【 ] ([ 设置 ]) 图标。

如需连接多台外接控制器,请从 [ 控制器 /PLC] 的 [ 特定控制器的设置 ] 中点击 1 - 图标, 从而添加另 一台外接控制器。

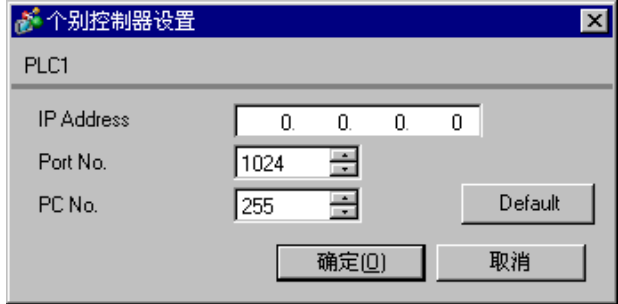

- 和网络管理员确认 IP 地址。请勿设置重复的 IP 地址。
- 在外接控制器上设置与 "特定控制器的设置"中相同的 IP 地址。
- 您需要在人机界面的离线模式下设置人机界面的 IP 地址。

## ■ 外接控制器设置

要使 "MLSEC-A Series" ( 以太网接口机型 ) 与人机界面通讯,您需要设置外接控制器的逻辑图和以太 网接口型人机界面的 DIP 开关。示例逻辑图程序和 DIP 开关的设置如下所示。

逻辑图示例

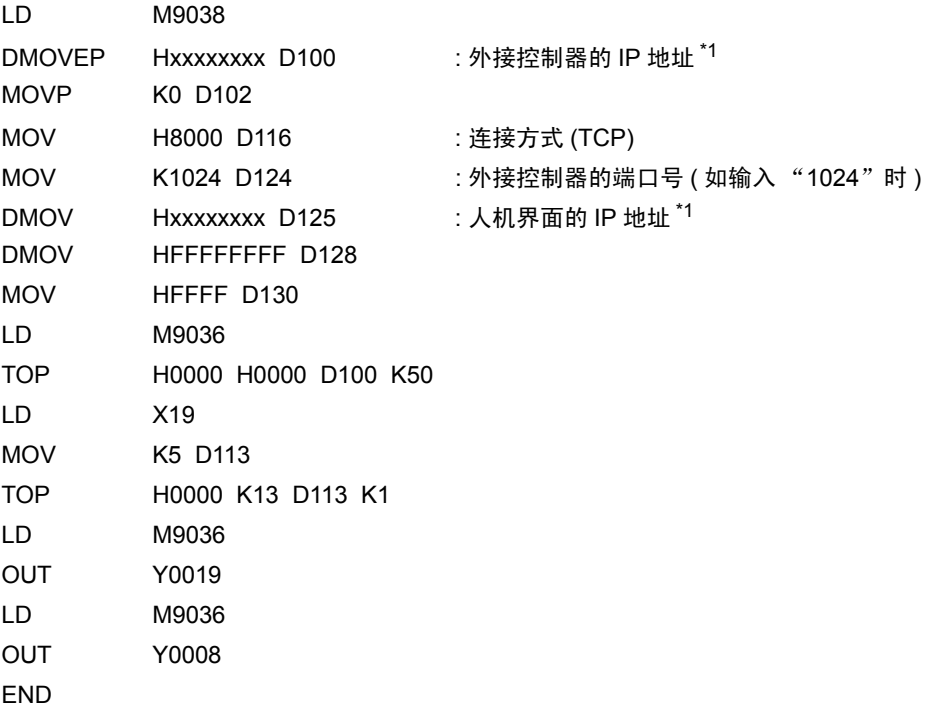

\*1 : xxxxxxxx 表示 IP 地址 ( 十六进制 )。和网络管理员确认 IP 地址。请勿设置重复的 IP 地址。

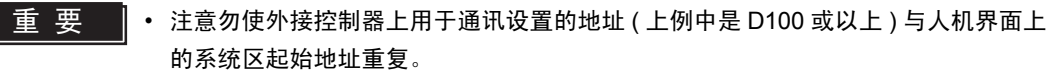

◆接口设置

模式设置开关

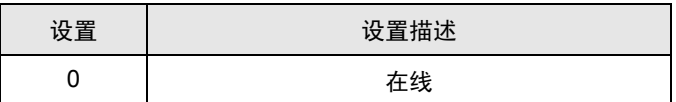

通讯条件设置开关

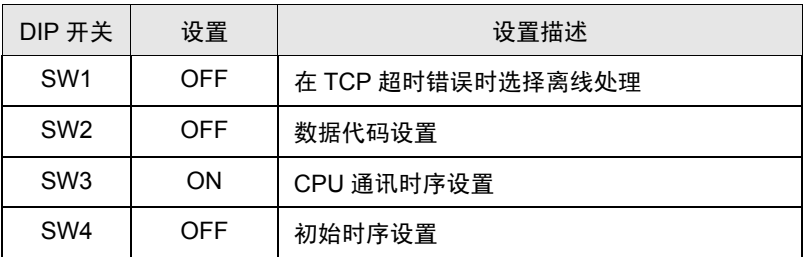

- 和网络管理员确认 IP 地址。请勿设置重复的 IP 地址。
- 请务必将外接控制器的数据代码开关一直置 OFF( 二进制代码 )。
- 在外接控制器的运行过程中从人机界面执行写入操作时,请设置 "允许写入"。

# <span id="page-18-0"></span>4 设置项目

使用 GP-Pro EX 或在离线模式下进行人机界面的通讯设置。

各参数的设置必须与外接控制器的一致。

)"3 [通讯设置示例](#page-5-0) " ( <sup>第</sup> <sup>6</sup> <sup>页</sup> )

重 要 │ • 您需要在人机界面的离线模式下设置人机界面的 IP 地址。 )GP3000 系列用户手册 "4.3.7 以太网设置"

## 4.1 GP-Pro EX 中的设置项目

■ 通讯设置

如需显示设置画面,请在工作区的 [ 系统设置 ] 窗口中选择 [ 控制器 /PLC]。

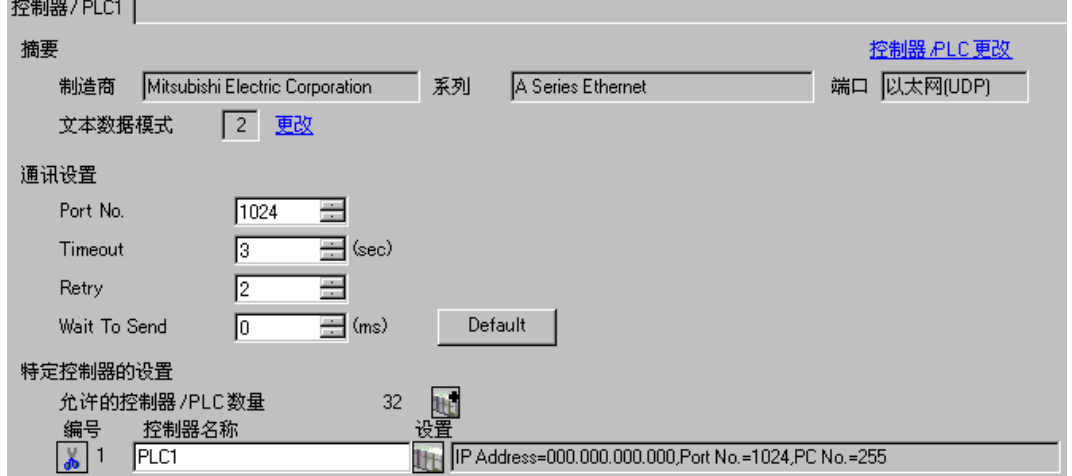

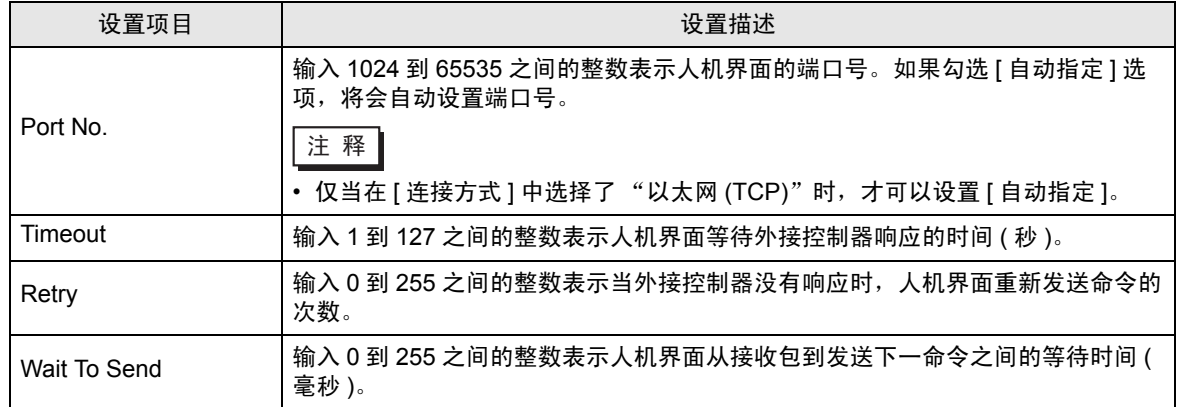

# ■ 控制器设置

如需显示设置画面,可从 [ 控制器 /PLC] 的 [ 特定控制器的设置 ] 中点击您想设置的外接控制器的 | H ([ 设置 ]) 图标。

当 [ 允许的控制器 /PLC 数量 ] 是多个时, 您可从 [ 控制器 /PLC] 的 [ 特定控制器的设置 ] 中点击 1 1 图 标,以添加另一台外接控制器。

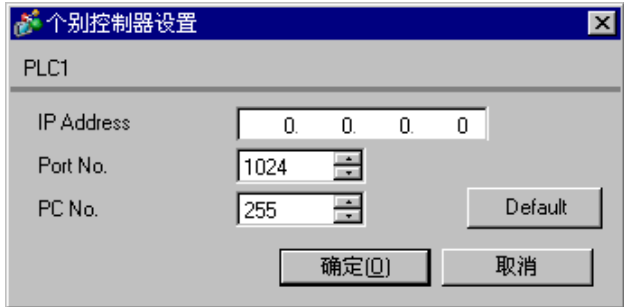

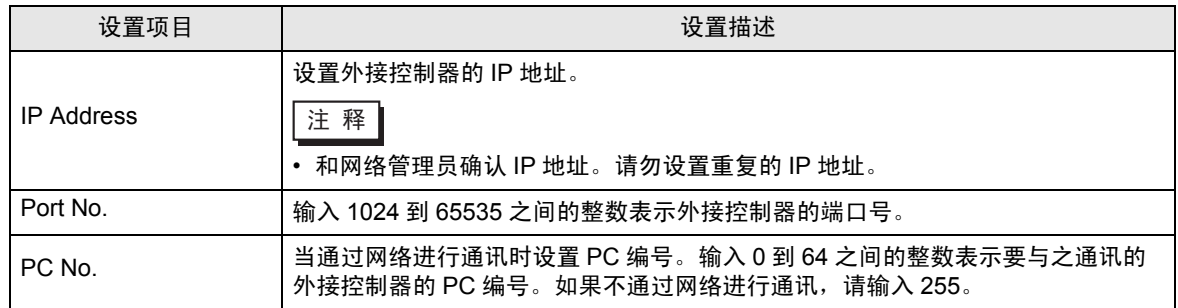

4.2 离线模式下的设置项目

**注 释 → 有关如何进入离线模式以及操作方面的更多信息, 请参阅 "GP3000 系列用户手册"。** )GP3000 系列用户手册 "第 <sup>4</sup> <sup>章</sup> 设置"

## ■ 通讯设置

如需显示设置画面,请在离线模式下触摸 [Peripheral Settings] 中的 [Device /PLC Settings]。在显示的 列表中触摸您想设置的外接控制器。

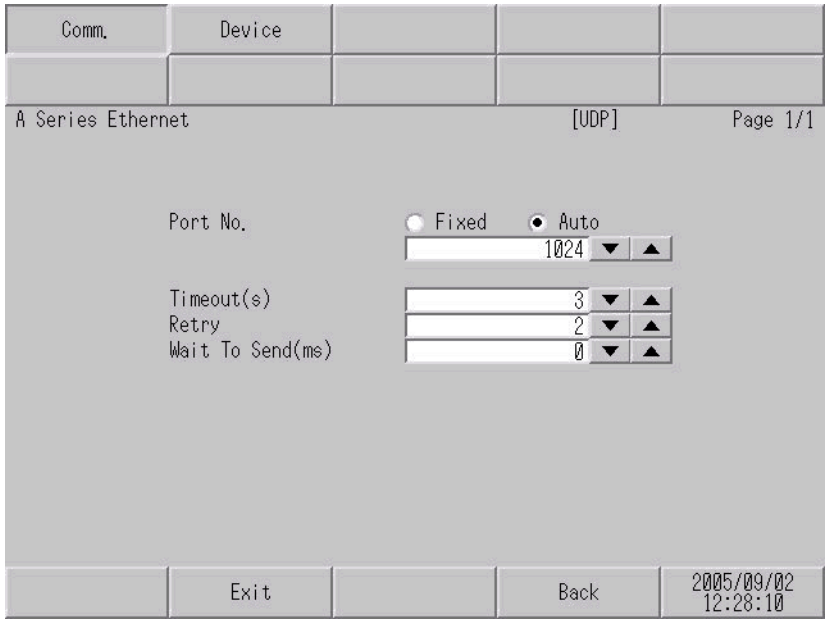

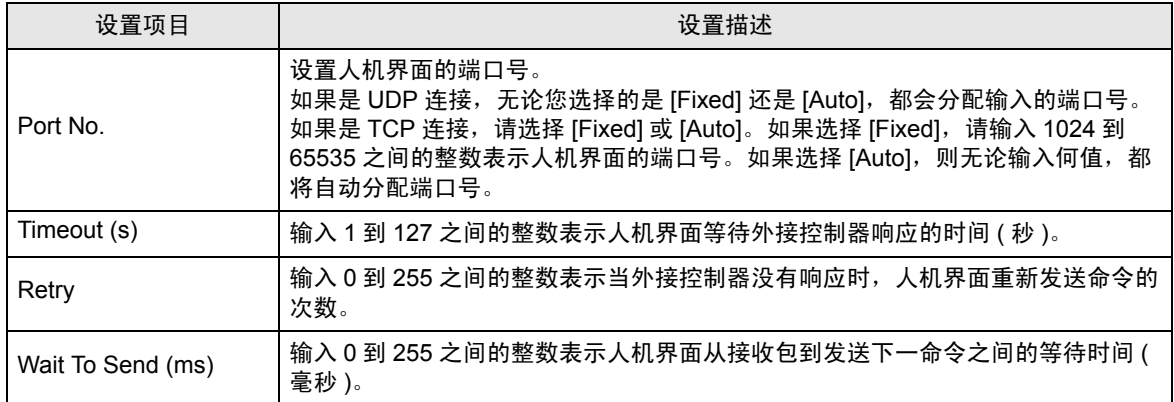

# ■ 控制器设置

如需显示设置画面,请触摸 [Peripheral Settings] 中的 [Device /PLC Settings]。在显示的列表中触摸您 想设置的外接控制器,然后触摸 [Device]。

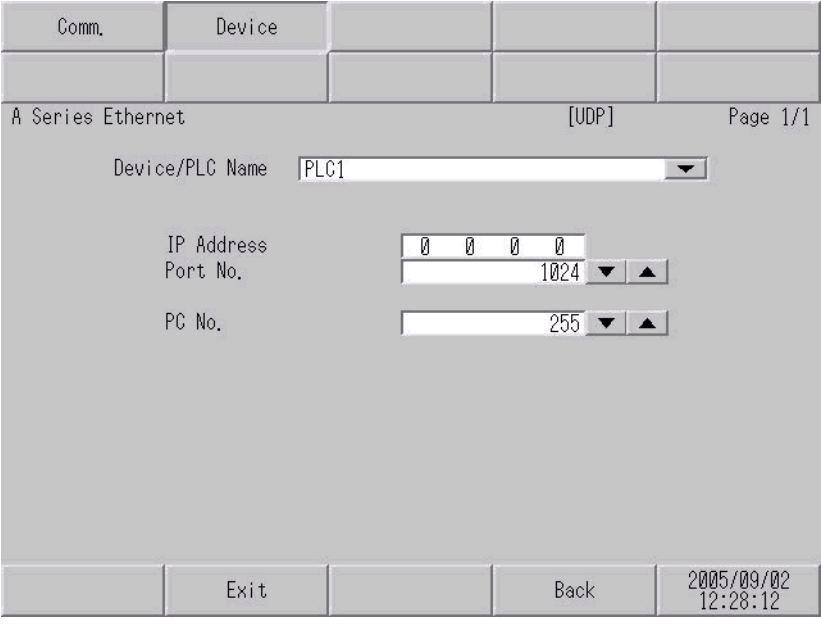

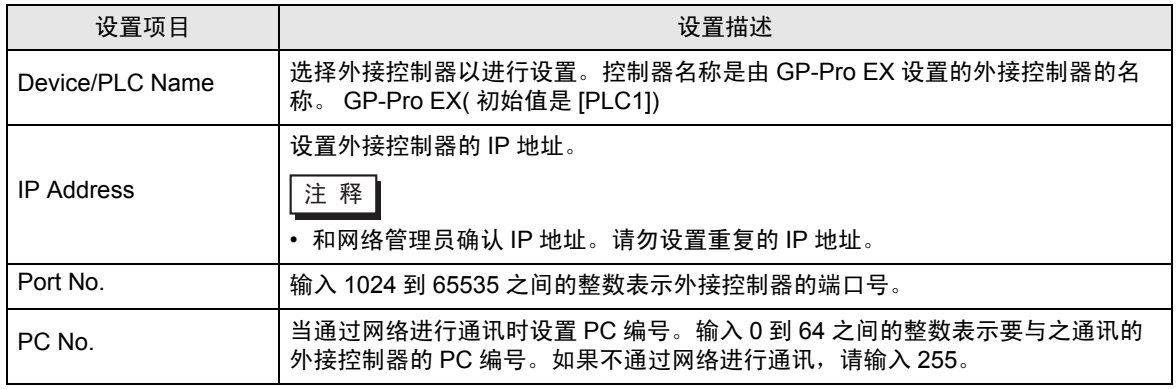

# <span id="page-22-0"></span>5 支持的元件

支持的元件地址范围如下表所示。请注意实际支持的元件范围取决于所使用的外接控制器。请在您所使 用的外接控制器的手册中确认实际范围。

> ███ 该地址可被指定为系统区。  $\Box$

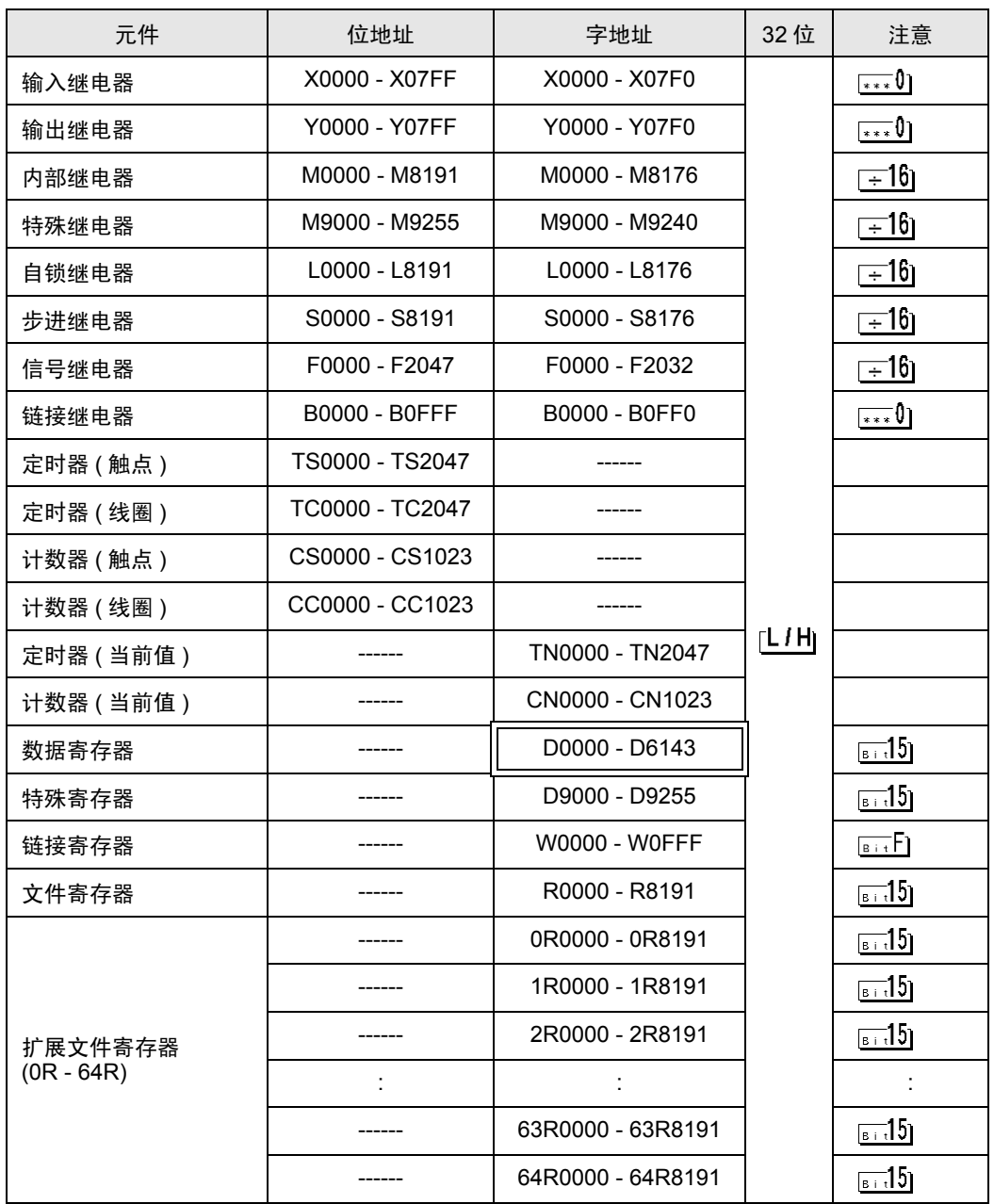

**下重 ¥ • 有关系统区的信息, 请参阅 GP-Pro EX 参考手册。**  $G^{\mathcal{F}}$  GP-Pro EX 参考手册 "附录 1.4 LS 区 ( 仅适用于直接存取法 )"

• 请参阅手册注意事项部分的符号说明表。

)" 手册符号和术语 "

# <span id="page-24-0"></span>6 元件代码和地址代码

在数据显示器中选择 "元件类型和地址"时,请使用元件代码和地址代码。

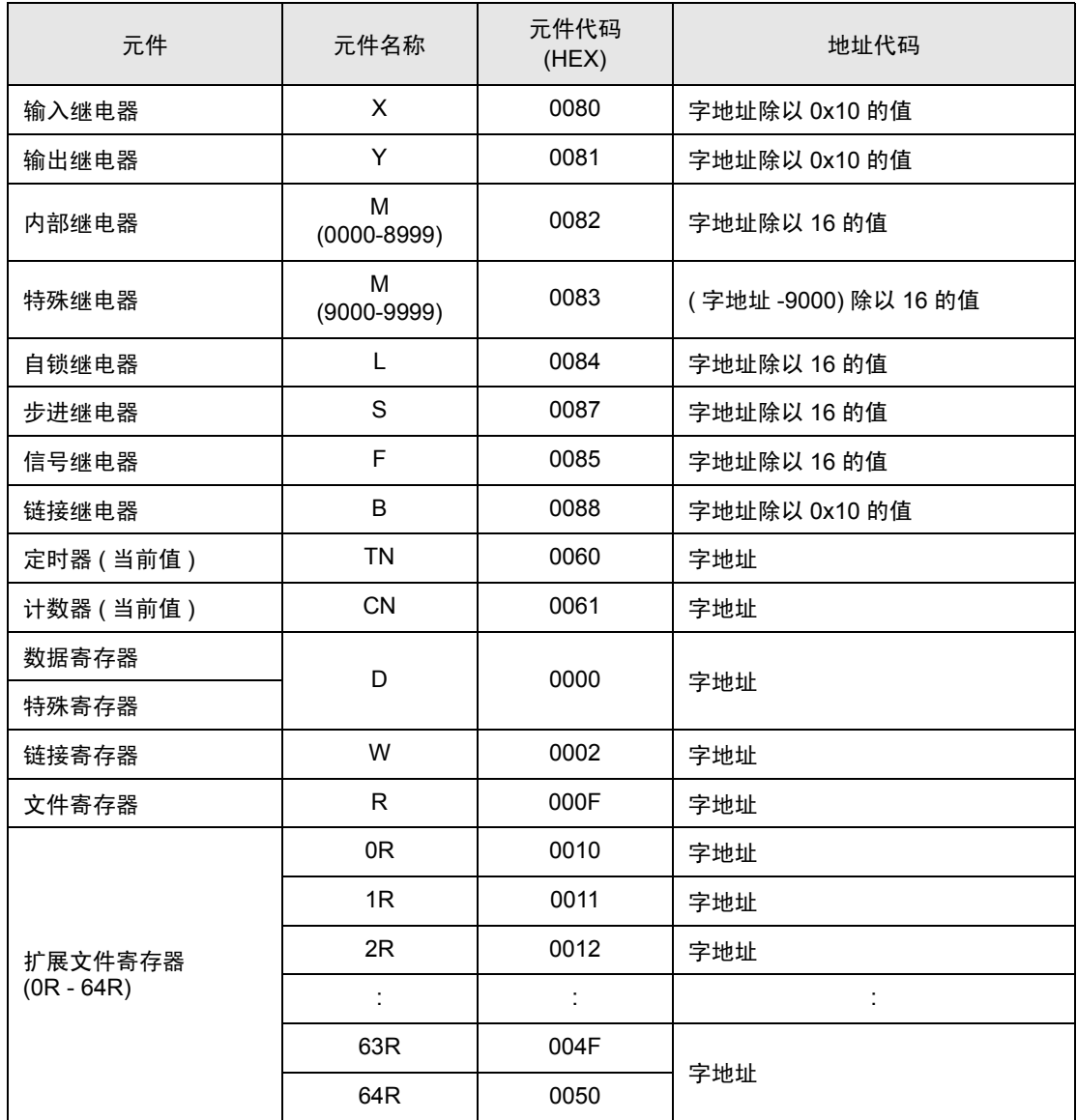

# <span id="page-25-0"></span>7 错误消息

错误消息在人机界面上显示如下: "代码:控制器名称:错误消息 ( 错误发生位置 )"。各描述如下所 示。

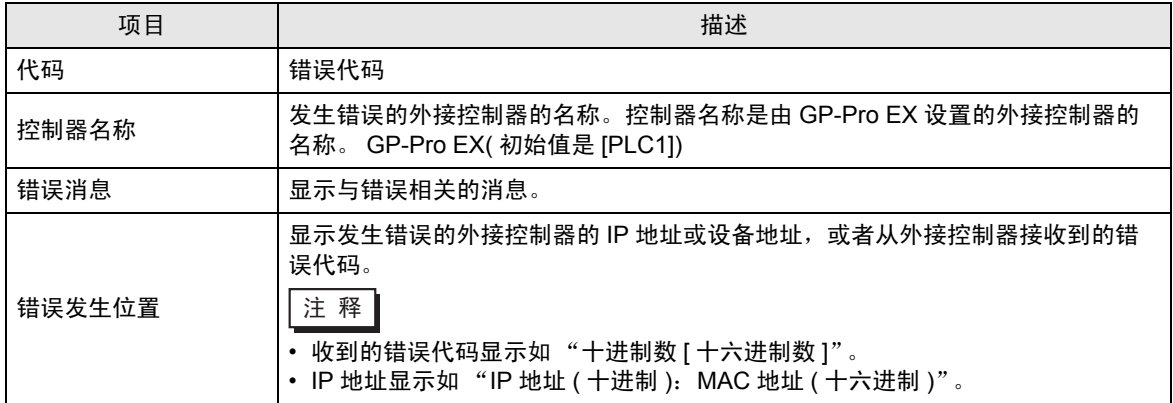

#### 错误消息显示示例

"RHAA035: PLC1: Error has been responded for device write command. (Error Code: 2 [02])"

注 释 ┃ • 有关收到的错误代码的更多详情, 请参阅外接控制器的手册。